### Zamawianie wypisu / wypisu i wyrysu/ wyrysu z ewidencji gruntów i budynków

**Potrzebujesz dokumentu np. do zawarcia aktu notarialnego sprzedaży działki, postępowania w sądzie, założenia księgi wieczystej lub zawarcia umowy kredytowej?**

#### **Wypisy z rejestrów gruntów/budynków/lokali, wypisy z kartotek budynków/lokali, wyrysy z mapy ewidencyjnej udostępniamy w postaci:**

- **elektronicznej** - *dokument podpisany elektronicznie pobierzesz bezpośrednio poprzez geoportal* - **papierowej** - *dokument prześlemy za pośrednictwem Poczty Polskiej*

### **Co musisz zrobić?**

- **1. Wypełnij i wyślij wniosek**
- **2. Czekaj na informację z urzędu, ile masz zapłacić.**
- **3. Zapłać za materiały**
- **4. Poczekaj na gotowe dokumenty**

### **UWAGA**

Jeżeli nie jesteś właścicielem, **pamiętaj** wskaż interes prawny: podaj przepis prawa i wskaż okoliczności faktyczne oraz załącz odpowiednie dokumenty *(np. w postępowaniu o zasiedzenie nieruchomości dokument potwierdzający złożenie takiego wniosku w sądzie)*.

Jeśli wnioskujesz o dokumenty, jako **pełnomocnik (prokurent)** musisz załączyć **pełnomocnictwo** wraz z **dowodem uiszczenia opłaty skarbowej** w wysokości **17 zł**. - od każdego stosunku pełnomocnictwa (prokury).

Przelew za opłatę skarbową dokonaj na konto **Urzędu Miasta Olsztyn**

# **Teraz dowiesz się jak złożyć wniosek**

### Krok 1 - **w oknie głównym geoportalu powiatu olsztyńskiego wybierz kafelek**

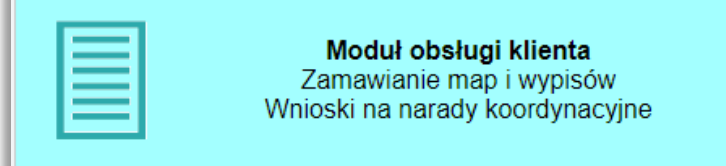

## Krok 2 - **zaloguj się do swojego konta.**

Jeśli nie masz konta, załóż konto teraz, jak to zrobić - krok po kroku znajdziesz w instrukcji: *Logowanie i zakładanie konta*

#### **UWAGA:**

**Aby zamawiać wypisy i wyrysy musisz posiadać pełną autoryzację konta i logować się przez ePUAP.**

**Po zalogowaniu trafisz do swojego imiennego panelu użytkownika.**

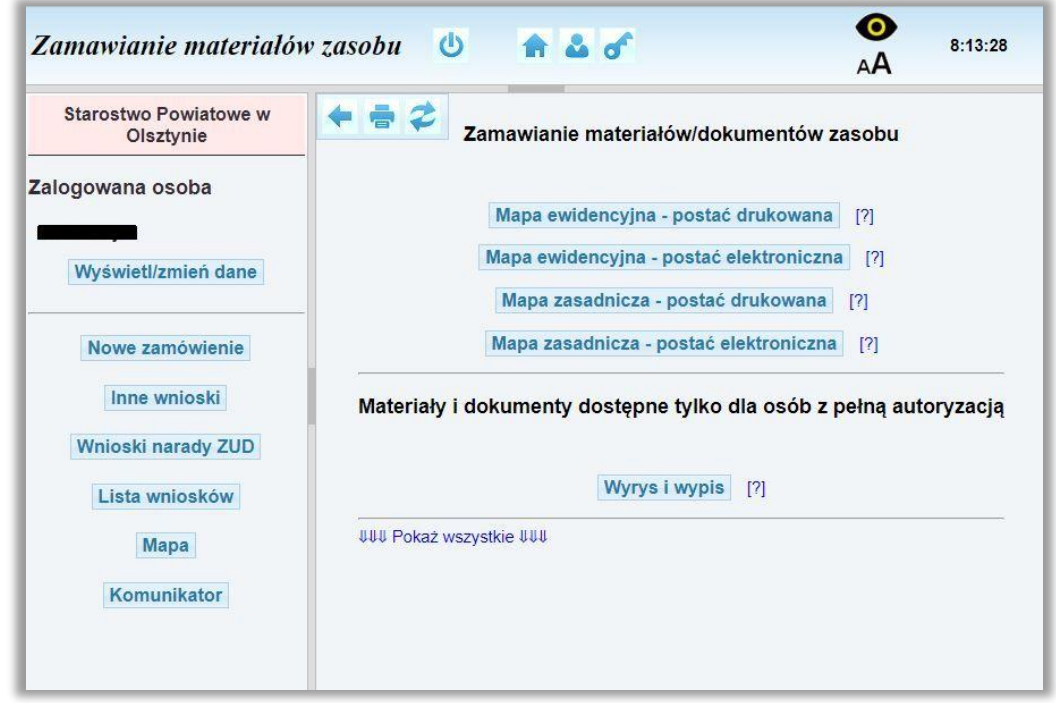

# Krok 3 - **możesz już zamawiać wypisy i wyrysy**

**-** wciśnij przycisk Nowe zamówienie następnie Wyrys i wypis

# Krok 4 - **wypełnij wniosek**

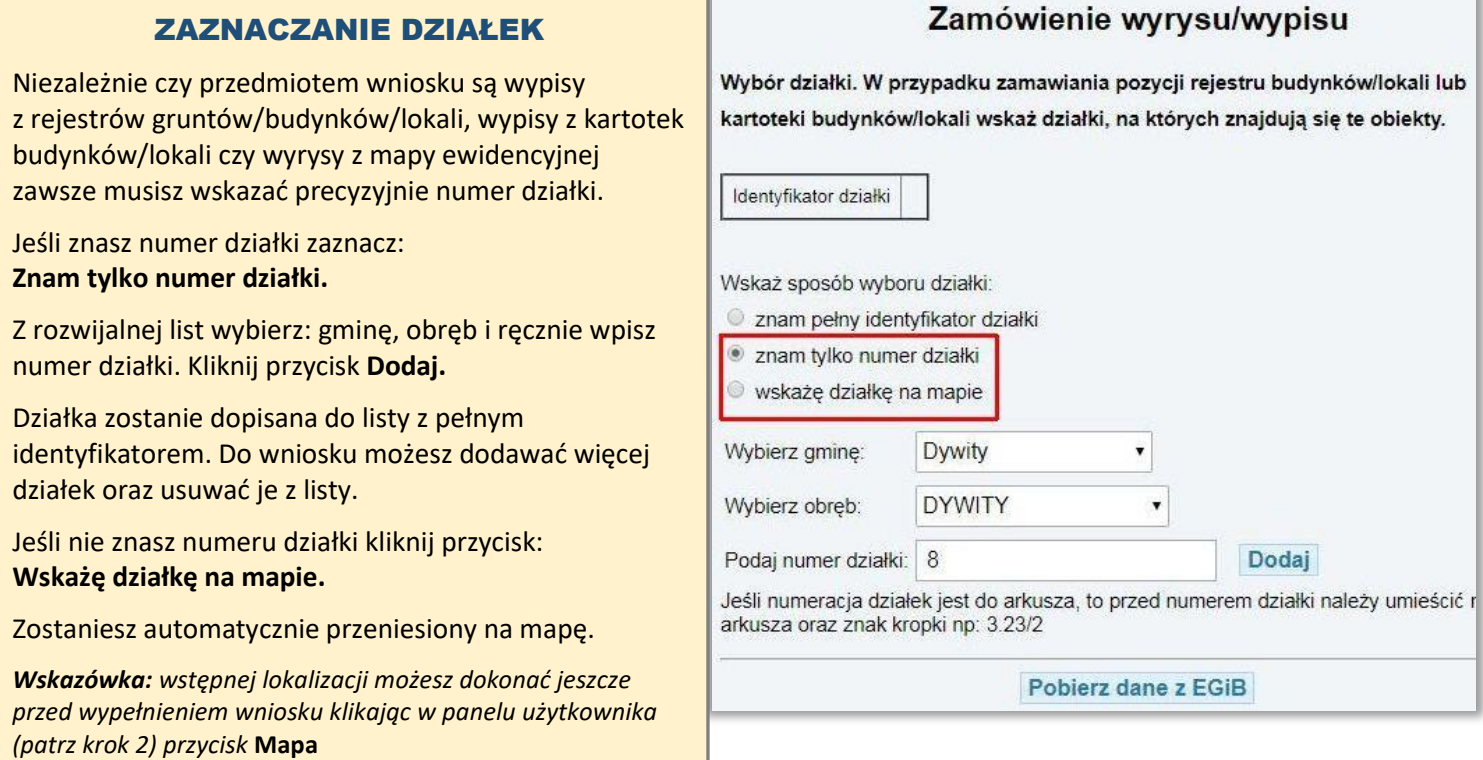

#### ZAZNACZANIE DZIAŁEK

W panelu górnym dostępne są przyciski z instrukcjami: **Jak dodać działkę** oraz **Jak obsługiwać mapę?**

W panelu **Warstwy** zaznacz odpowiednie warstwy, aby wyświetlić treść mapy.

Zlokalizuj się na mapie, odpowiednio powiększ obszar. Z **Listwy z narzędziami** wybierz przycisk **wyboru działki**:

Klikając myszką wskaż interesującą Cię działkę. Pojawi się komunikat o dodaniu działki do wniosku. Możesz dodawać kolejne działki.

Naciśnij przycisk **Zamknij mapę**. Zostaniesz przeniesiony na stronę wyboru działek.

Sprawdź czy na liście masz poprawną działkę/działki.

Naciśnij przycisk Pobierz dane z EGiB

 $\sqrt{12}$ 

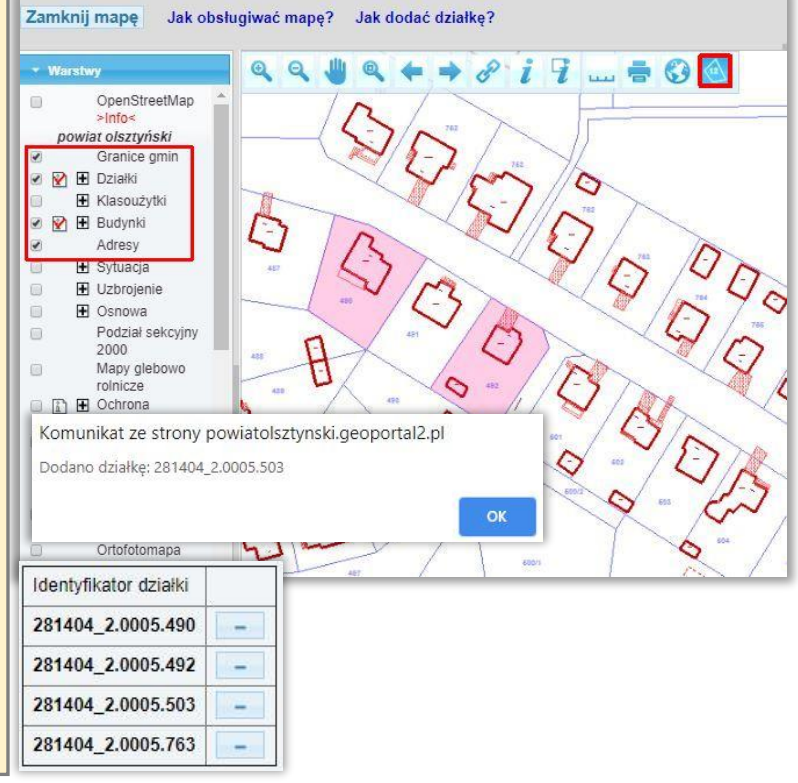

#### ZAZNACZANIE JEDNOSTEK, KARTOTEK

Część danych wypełnia się automatycznie. Pozostałe musisz wypełnić ręcznie.

**W punkcie 1** zaznacz, na które jednostki: gruntowe, budynkowe lub lokalowe zamawiasz dokumenty. Wstaw "check" przy odpowiednich pozycjach.

Więcej informacji na temat wypisów znajdziesz naciskając przycisk **[?]**

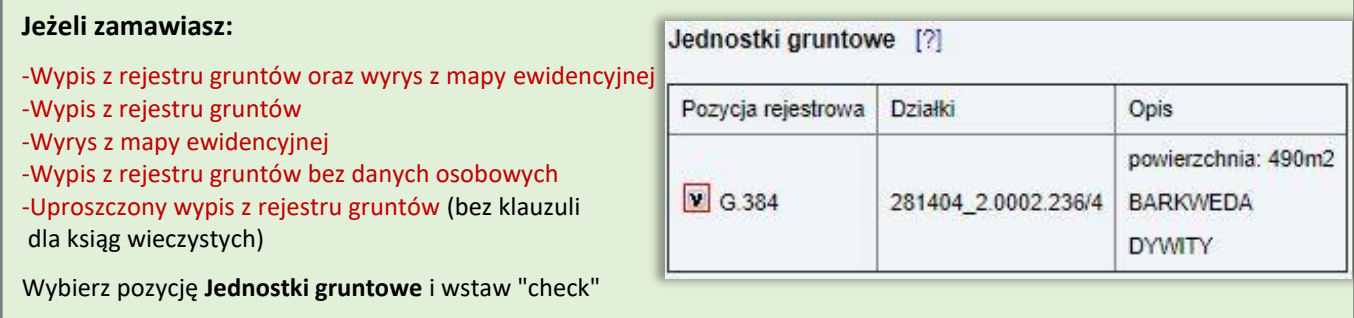

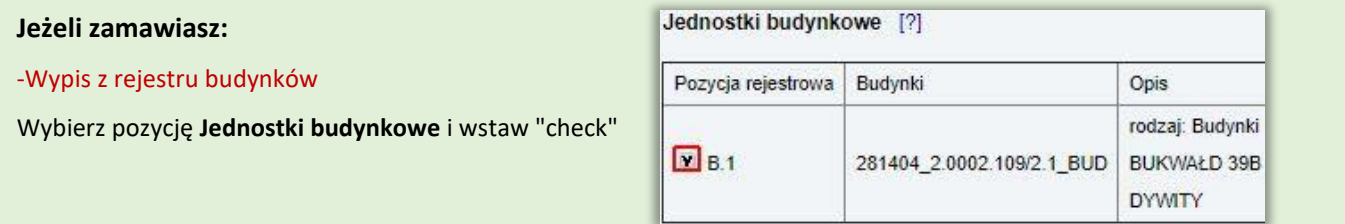

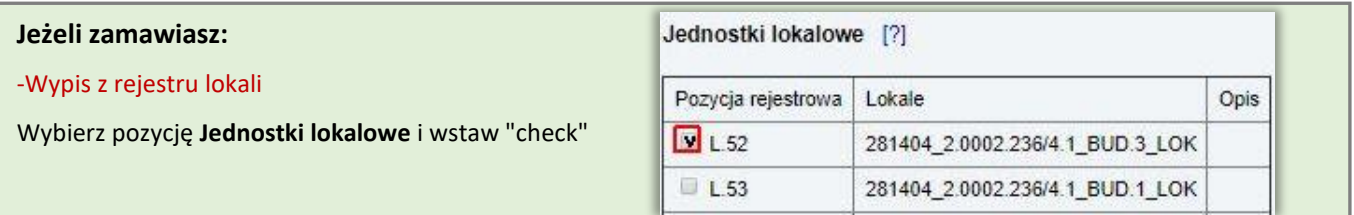

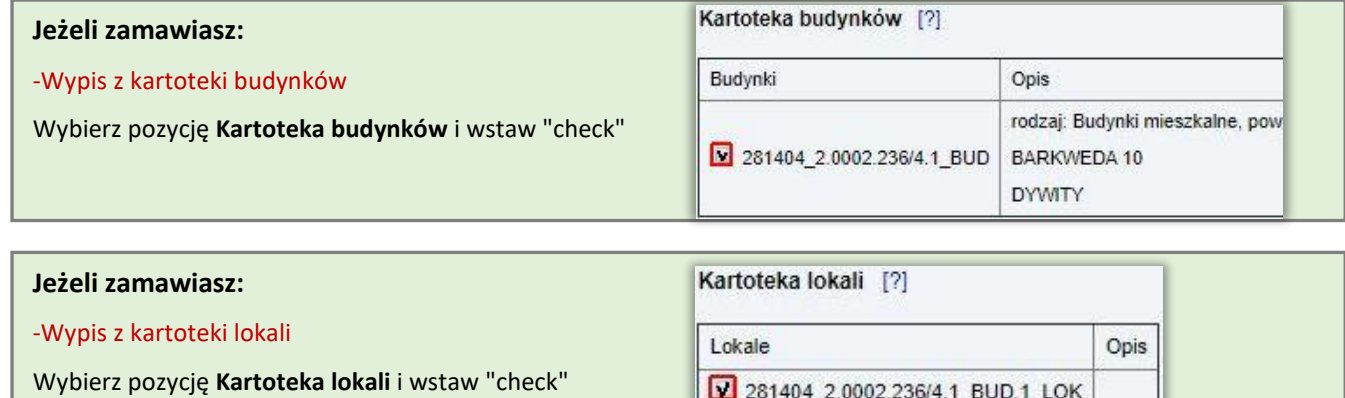

#### WYPEŁNIJ DANE

**W punkcie 3** określ precyzyjnie, jaki rodzaj dokumentu zamawiasz *(koniecznie zaznacz wcześniej "check" w polu jednostki gruntowe)*

**W punkcie 4** zaznacz, "kim jesteś". Nowe wyskakujące okienka edycyjne *(interes prawny)* koniecznie uzupełnij.

**W punkcie 6** określ postać dokumentów będących przedmiotem wniosku.

Jeśli wybierzesz **postać papierowa:** zamówione dokumenty zostaną wysłane na adres zalogowanej osoby lub na inny wskazany adres. Jeśli wybierzesz **postać elektroniczna:** w polu sposób udostępniania zalecamy pozostawienie: **pobieranie bezpośrednio ze strony.**

**W punkcie 7** możesz wpisać swoje dodatkowe wyjaśnienia i uwagi.

Po prawidłowym wypełnieniu wniosku **w punkcie 8** pojawi się kalkulacja cenowa.

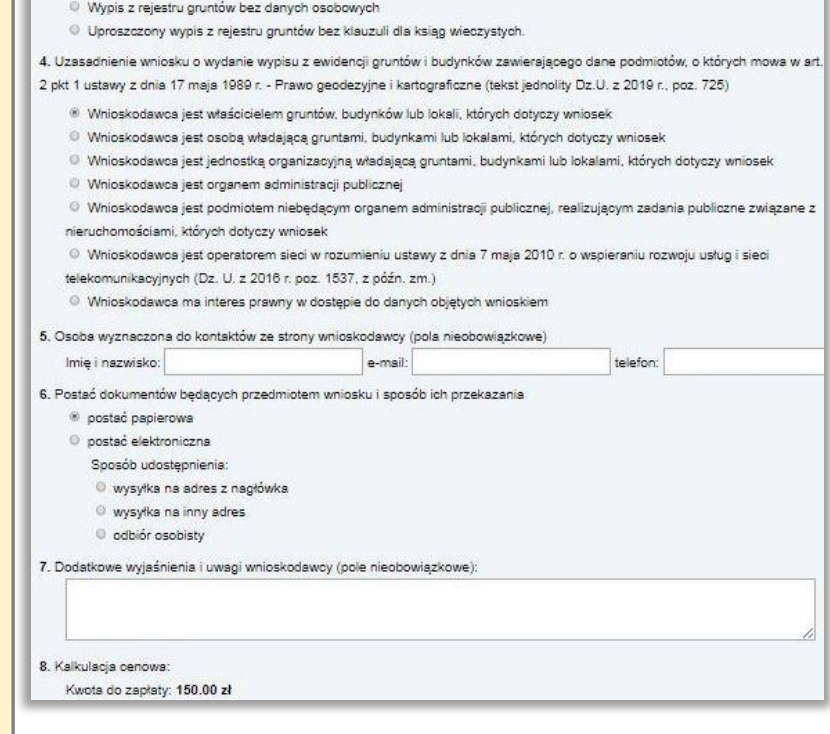

Mapa

281404 2.0002.236/4.1 BUD.2 LOK

3. Przedmiot wniosku (należy wskazać jeśli wybrano jednostki gruntowe) <sup>®</sup> Wypis z rejestru gruntów oraz wyrys z mapy ewidencyjnej

<sup>©</sup> Wypis z rejestru gruntów Wyrys z mapy ewidencyjnej

**UWAGA:** *Kwota do zapłaty uzależniona jest od przedmiotu zamówienia. Przykładowe opłaty za dokumenty z ewidencji gruntów i budynków znajdziesz na końcu tej instrukcji.* 

## Krok 5 - **wciśnij przycisk**

Możesz

których

Wyślij wniosek

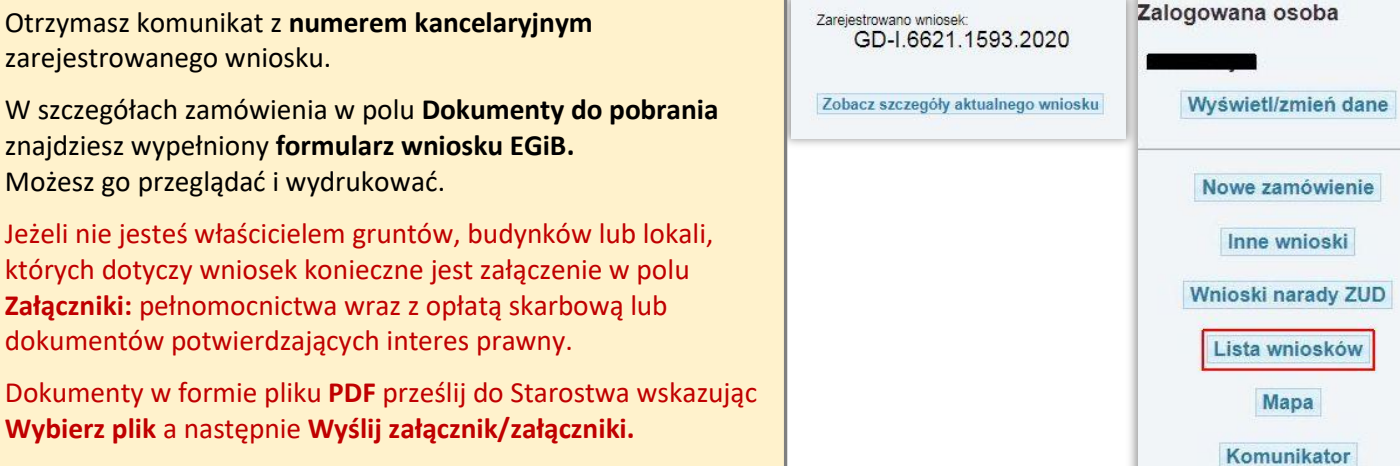

Po wpłynięciu wniosku pracownik Starostwa przeprowadza jego weryfikację. W panelu użytkownika klikając przycisk **Lista wniosków** możesz przeglądać swoje zamówienia, sprawdzać statusy i komunikaty. Może będziesz musiał złożyć dodatkowe wyjaśnienia.

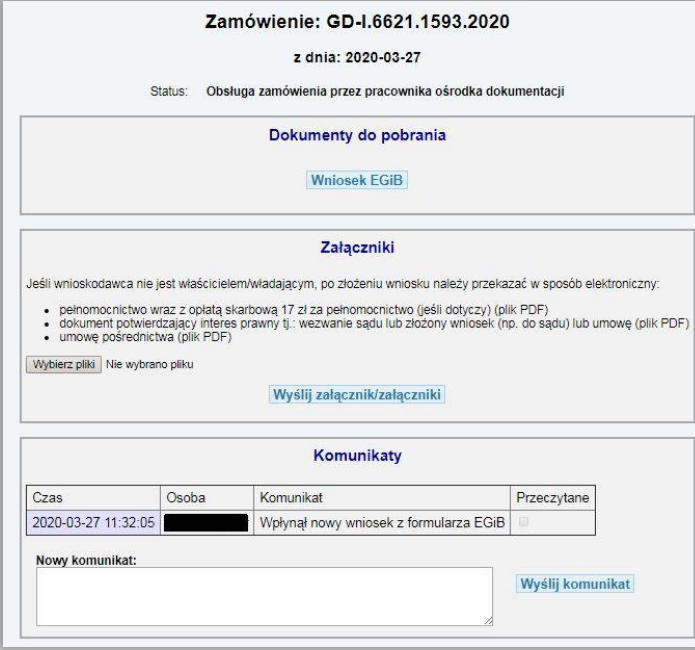

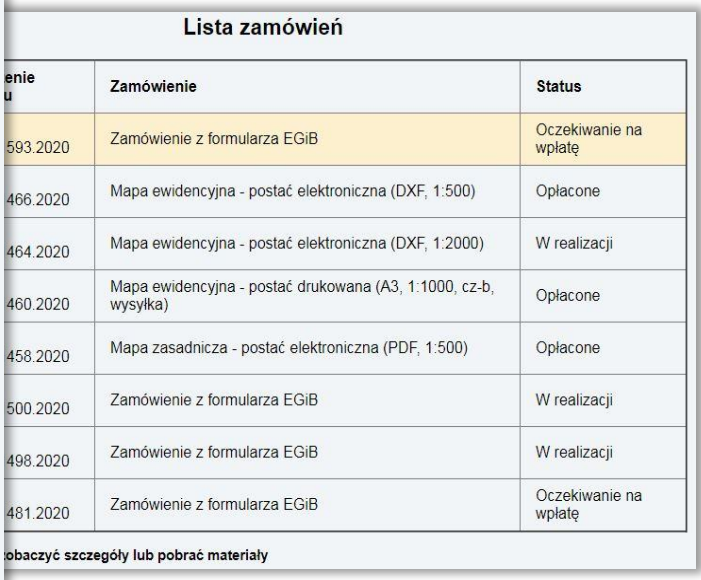

### Krok 6 - **zapłać za zamówione materiały.**

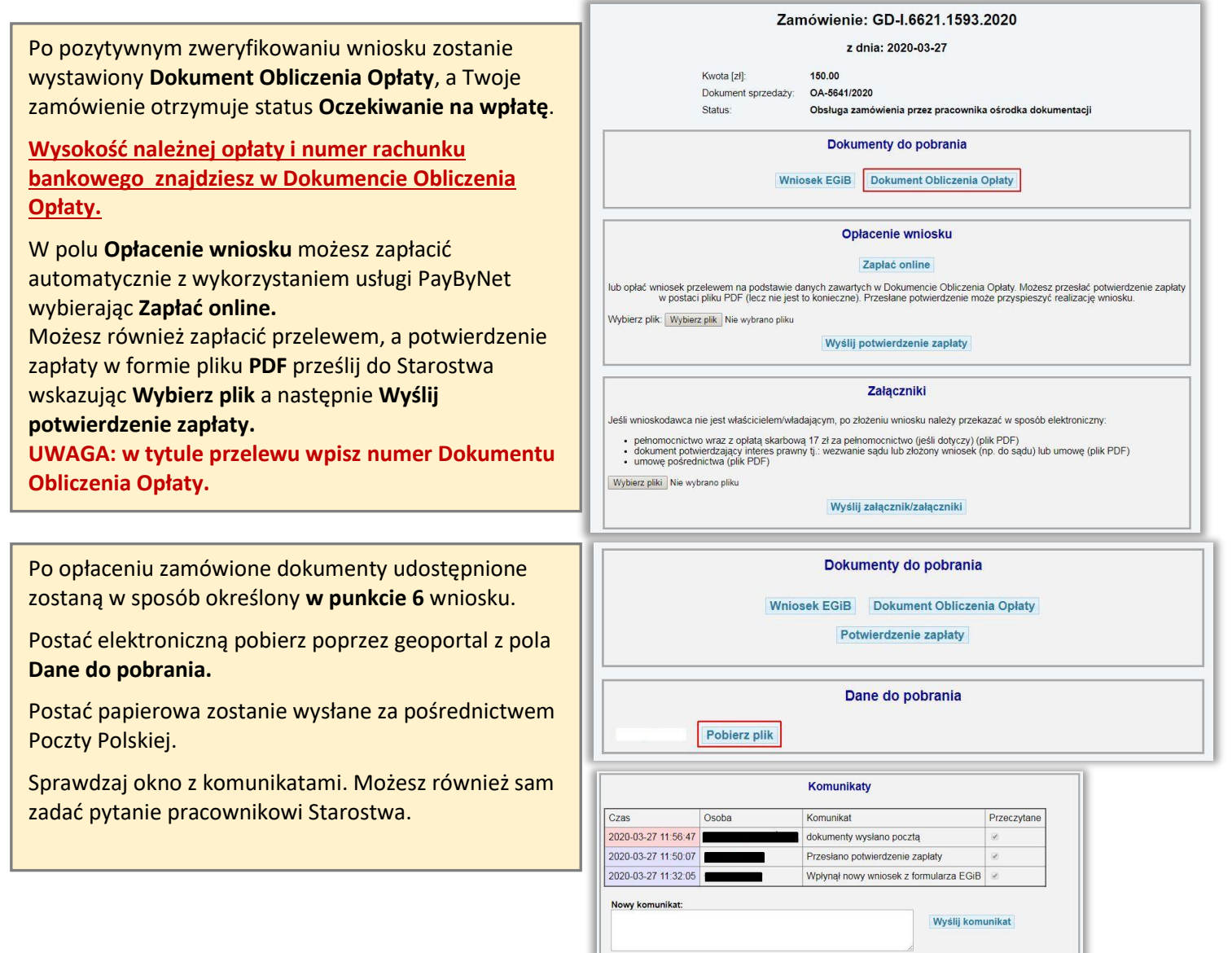

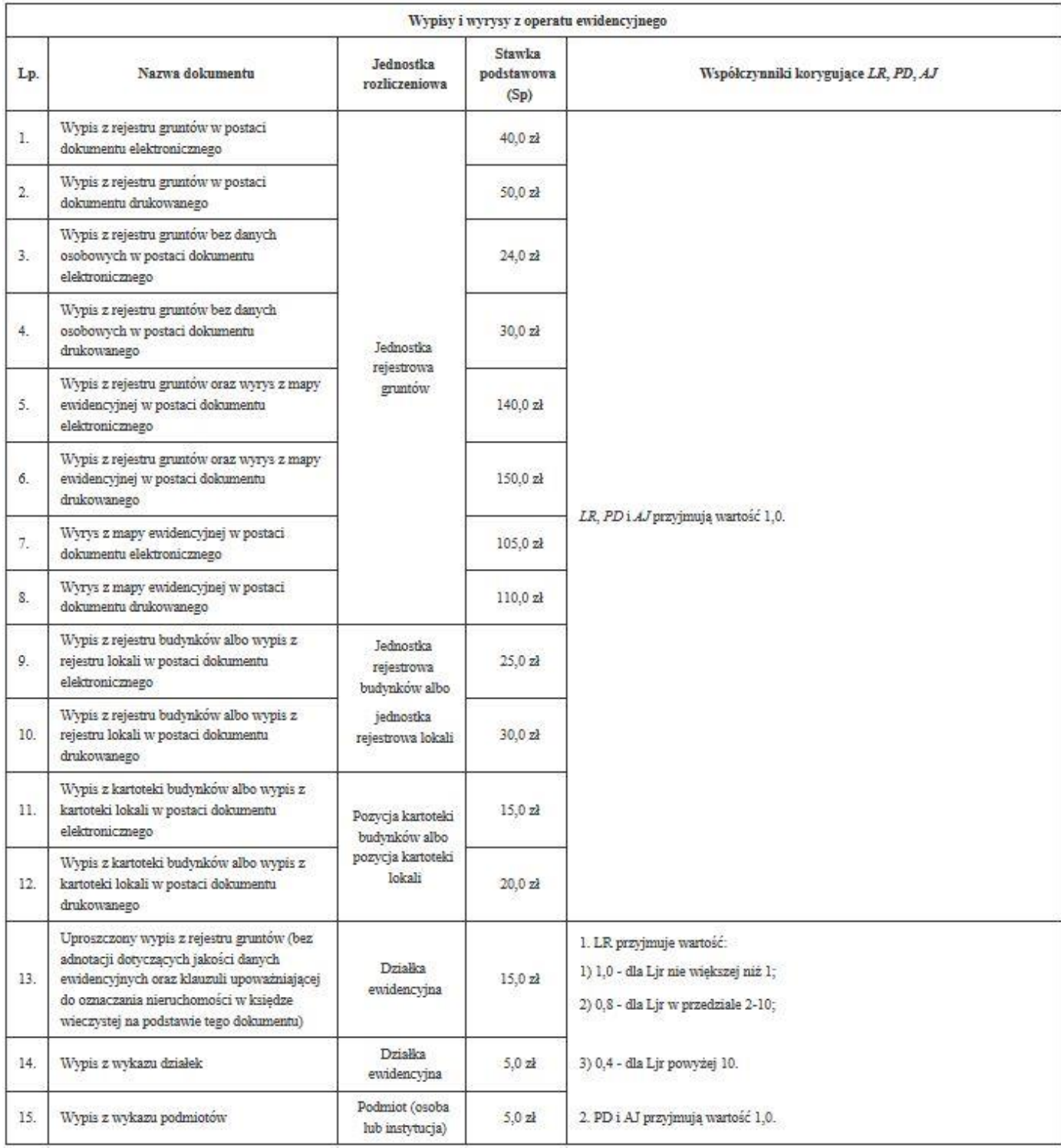

#### **Tabela nr 11 -** Załącznik do ustawy z dnia 17 maja 1989 r. - Prawo geodezyjne i kartograficzne